# **Le volet Etiquettes**

■ Sur cette page, vous allez apprendre à utiliser le volet étiquettes et à affecter les valeurs à vos métrés pour une meilleure organisation de votre affaire et une automatisation de vos calculs.

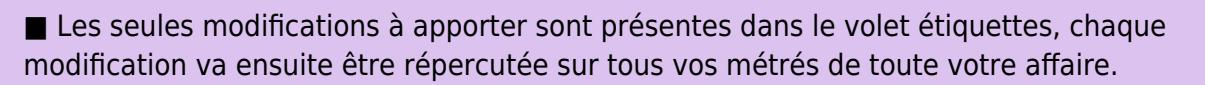

■ Le but est de gagner du temps et de centraliser les informations dans une seule et même base de données.

Avec la version 5.37 de DeviSOC, l'outil des étiquettes permet maintenant d'être implanté dans les estimations surfaces.

En effet, une fonction de rappel de propriétés sur une ligne de métré est maintenant possible.

La propriété peut-être de différents types : linéaire, surfacique, ou une propriété définie par l'utilisateur.

## **Interface générale**

Pour ce faire, le volet étiquettes a été revu pour proposer un nouveau système de gestion :

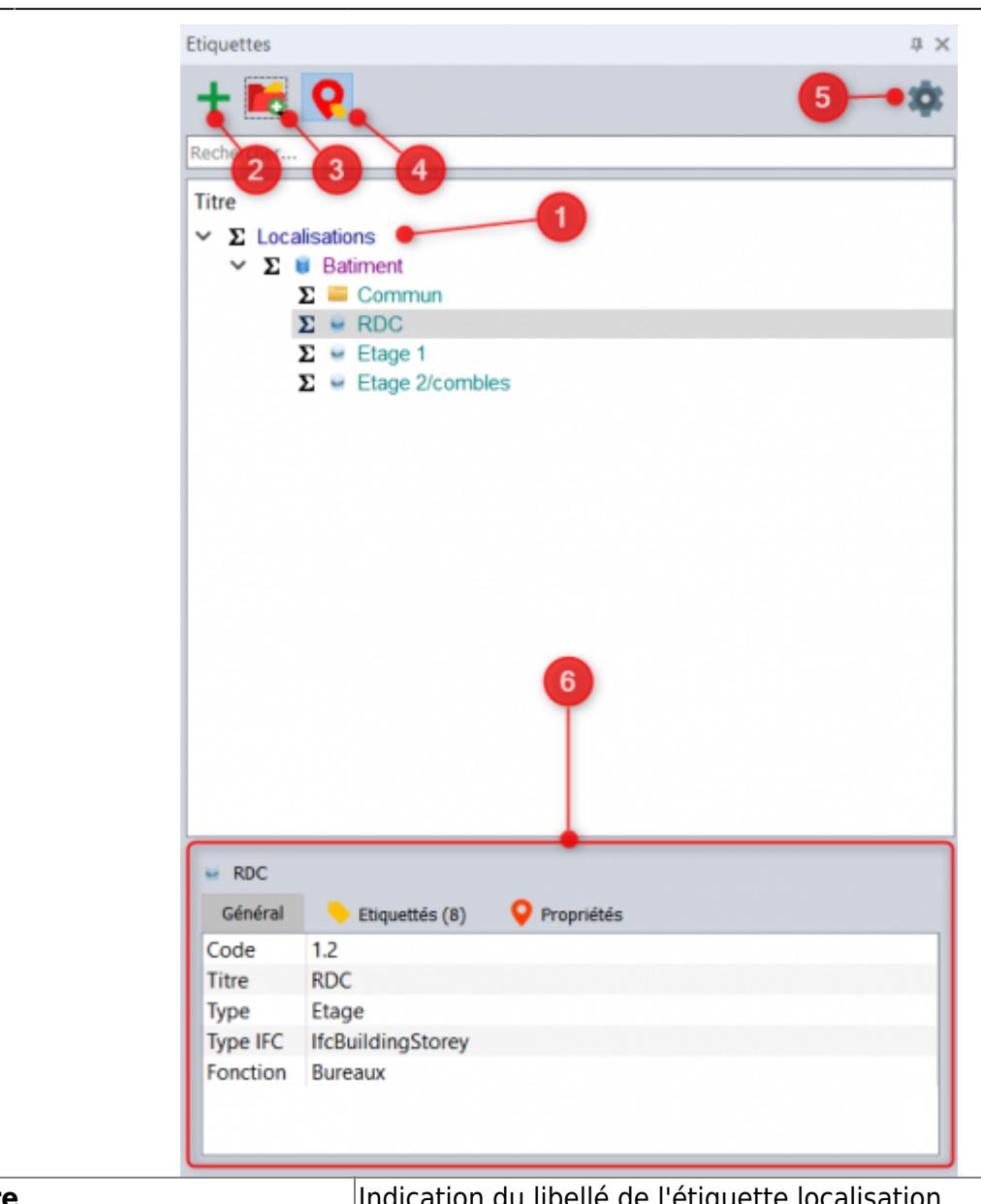

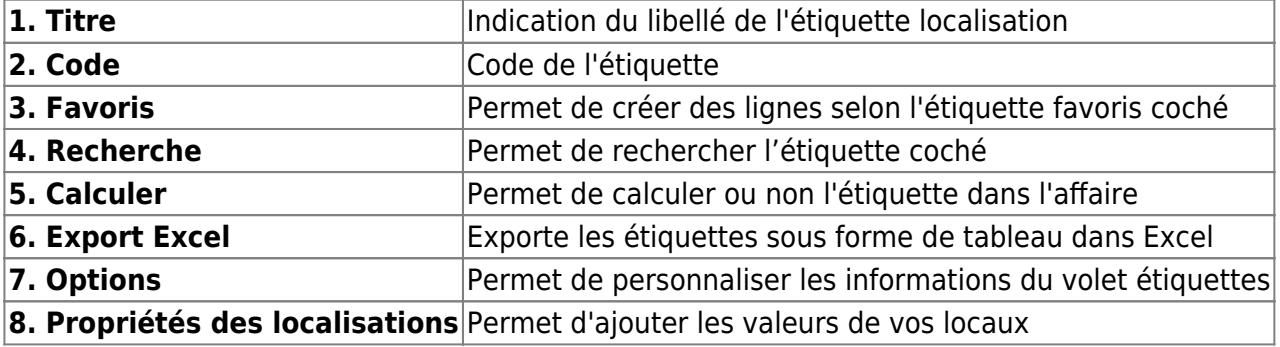

#### **Menu contextuel**

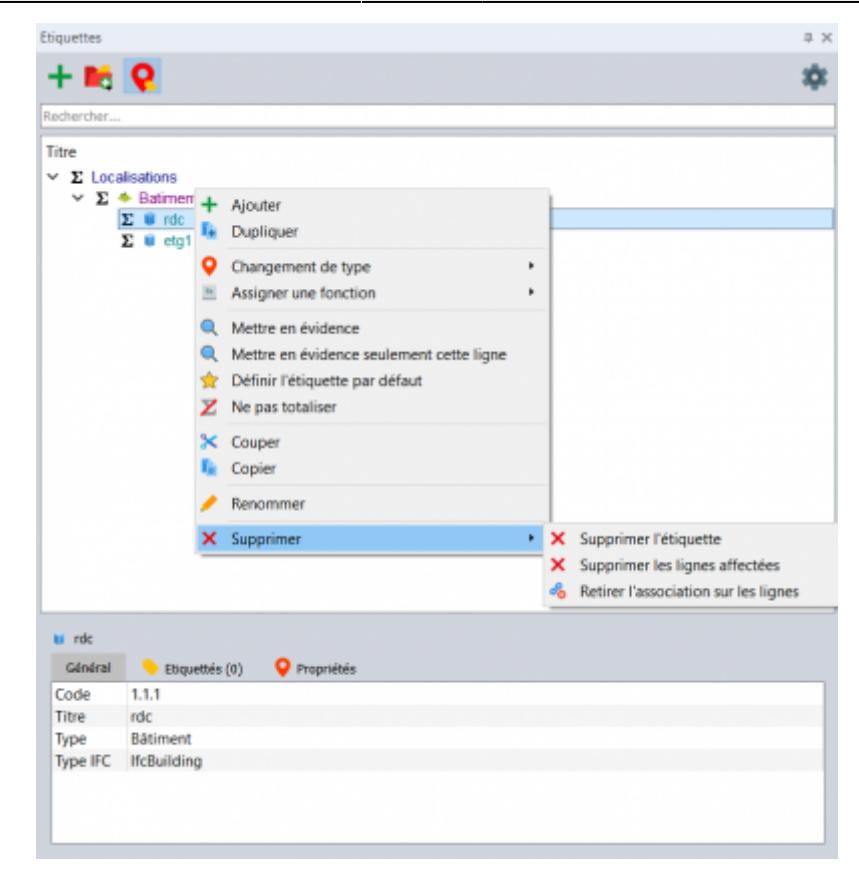

#### **Personnaliser les propriétés**

Pour personnaliser la présentation du volet et en faire un tableau de contrôle complet :

Cliquez sur la roue dentée à droite,

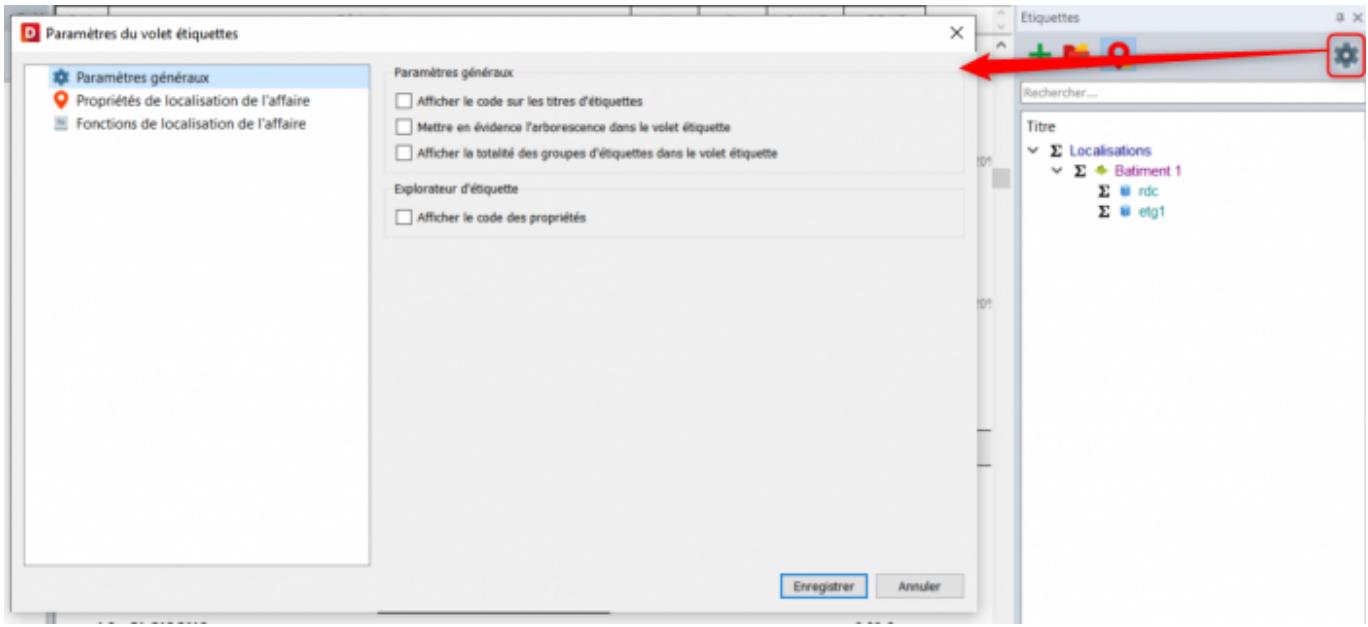

Puis **'Propriétés des localisations de l'affaire'** pour modifier ou ajouter des propriétés supplémentaires à votre projet.

Last<br>update: update: 2021/03/18 devisoc:generales:le\_volet\_etiquettes http://doc.socinformatique.fr/doku.php?id=devisoc:generales:le\_volet\_etiquettes&rev=1616055739 08:22

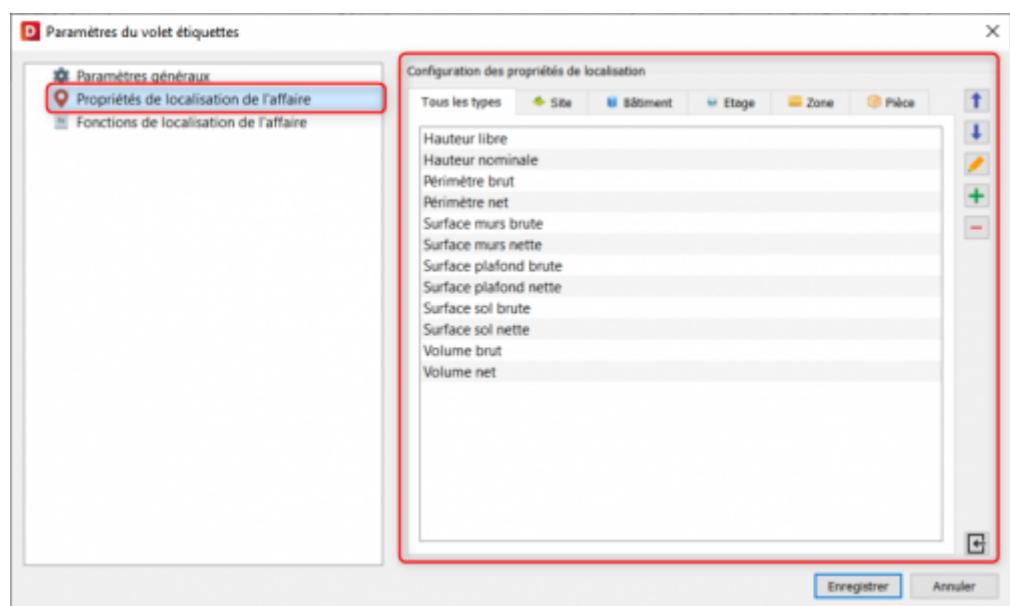

Cliquez sur l'œil pour afficher ou masquer une propriété, elle sera ensuite située à la suite des informations générales et sous la forme d"une colonne.

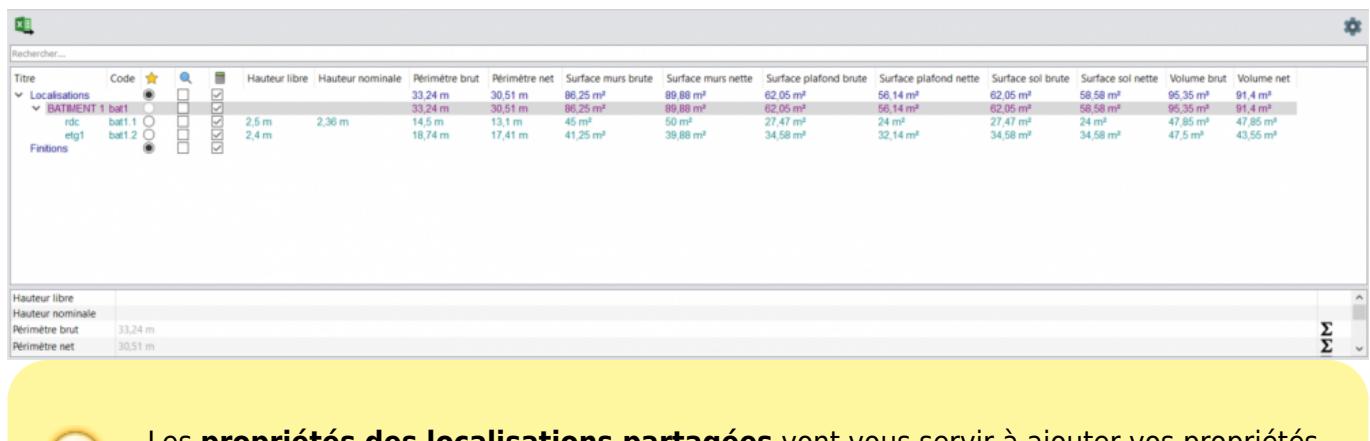

Les **propriétés des localisations partagées** vont vous servir à ajouter vos propriétés supplémentaires de manière générale pour pouvoir les conserver un peu à la manière d'une bibliothèque de propriétés.

### **Application sur un métré**

Commencez d'abord par saisir les différentes propriétés de vos locaux.

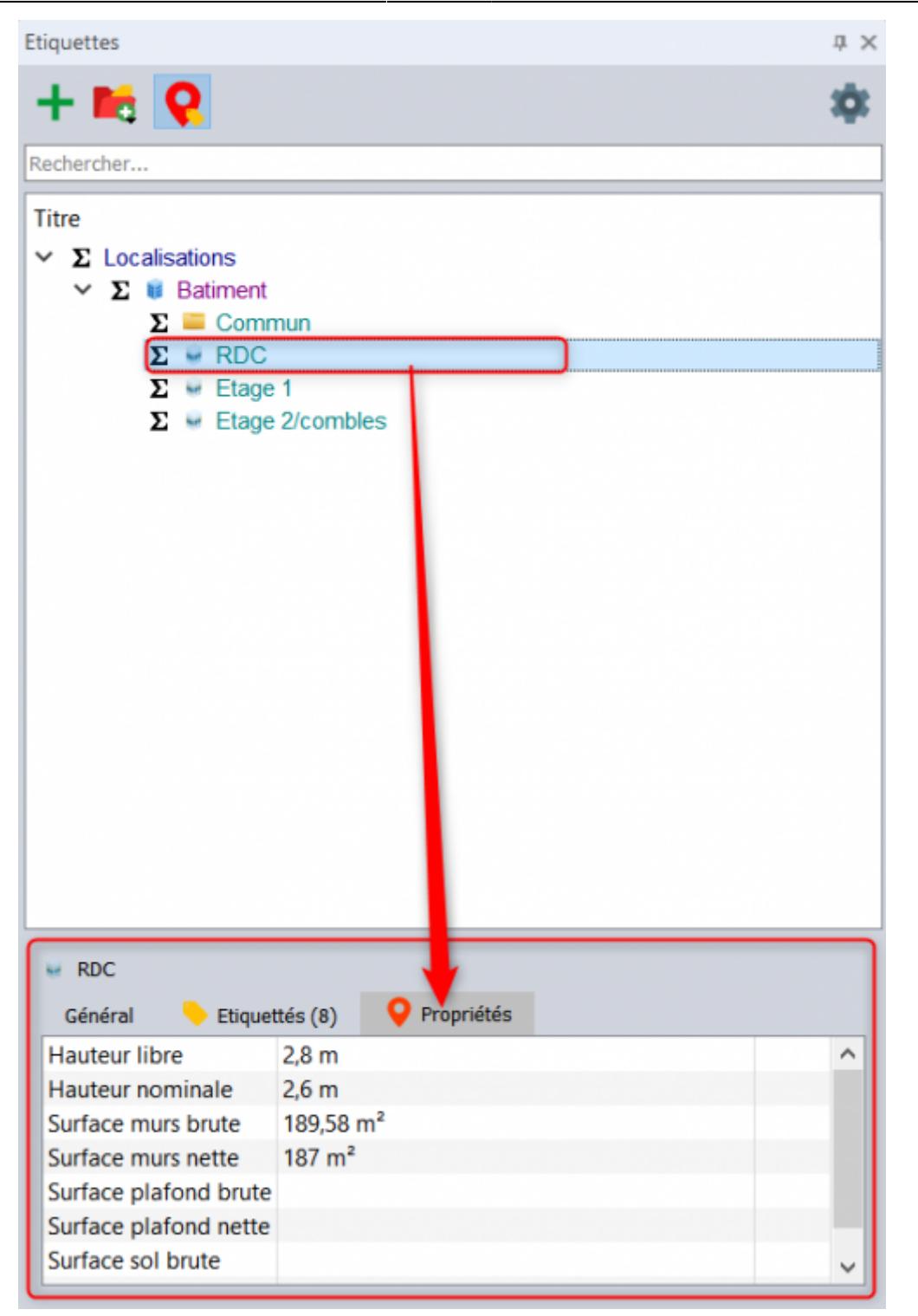

Puis sur un métré, appuyez sur la touche F9 de votre clavier pour faire apparaître le raccourci de vos propriétés :

Last update: 2021/03/18 devisoc:generales:le\_volet\_etiquettes http://doc.socinformatique.fr/doku.php?id=devisoc:generales:le\_volet\_etiquettes&rev=1616055739 08:22

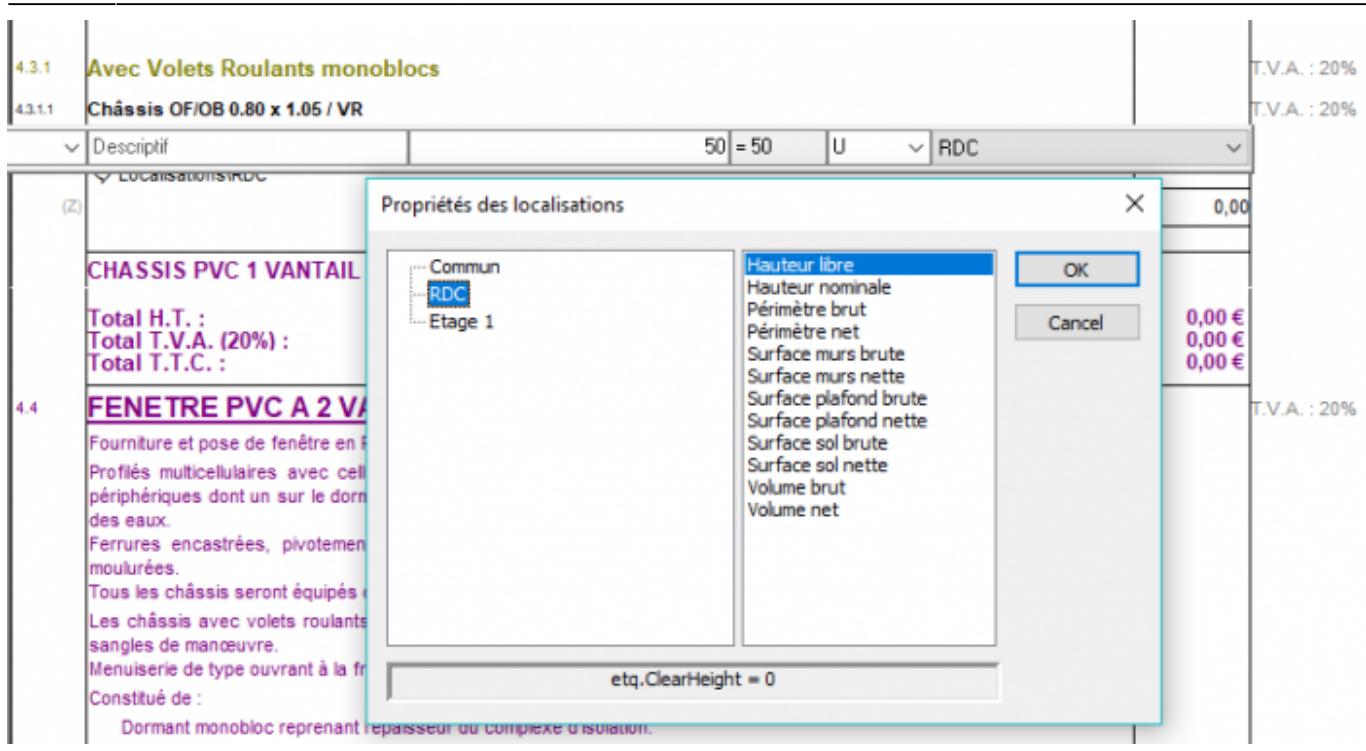

Recherchez celle qui vous intéresse et cliquez sur OK. Vous verrez alors cet affichage dans votre métré :

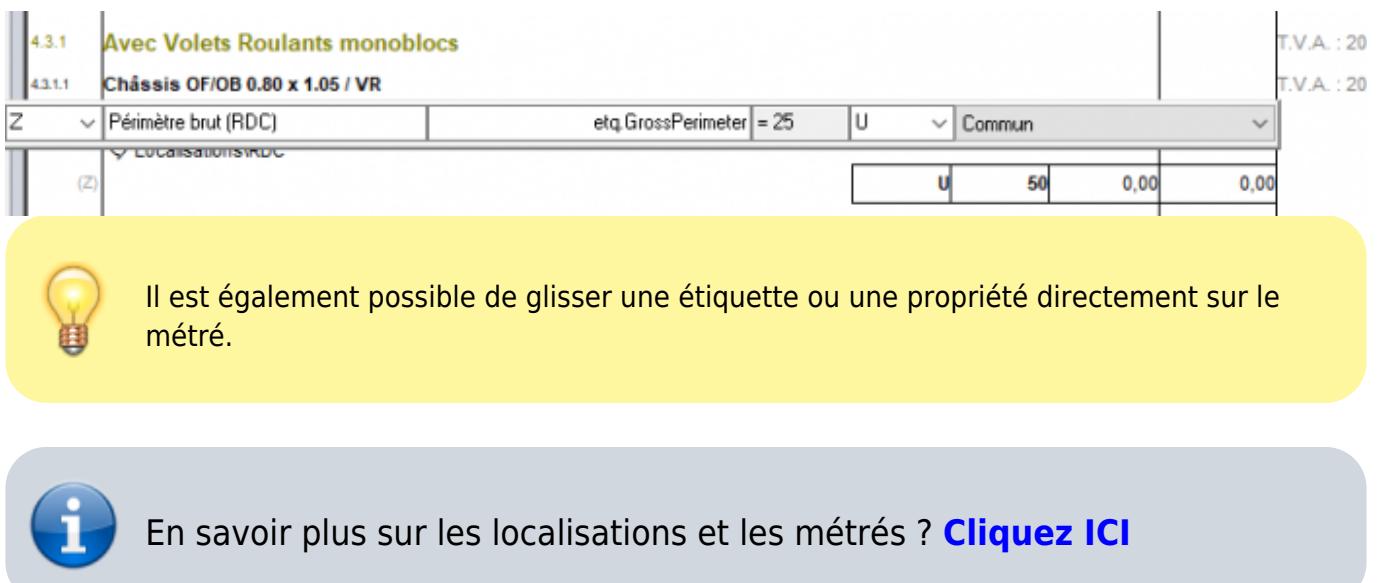

### **Exporter un tableau de surface sur Excel**

Les propriétés des localisations peuvent être exportées sous la forme d'un tableau dans Excel.

Au préalable il faudra vérifier que vous disposez bien des propriétés de localisations sous

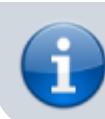

la forme de colonnes, si ce n'est pas le cas reportez vous au chapitre : [Personnaliser les](http://doc.socinformatique.fr/doku.php?id=devisoc:generales:le_volet_etiquette#personnaliser_les_proprietes) [propriétés de localisation](http://doc.socinformatique.fr/doku.php?id=devisoc:generales:le_volet_etiquette#personnaliser_les_proprietes).

×E Cliquez ensuite sur l'icône :

Vous devriez obtenir ce résultat :

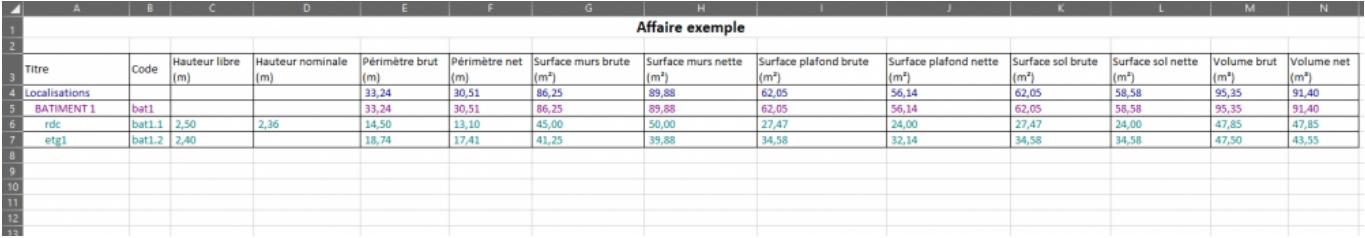

From: <http://doc.socinformatique.fr/> - **Aide en ligne SOC INFORMATIQUE**

Permanent link: **[http://doc.socinformatique.fr/doku.php?id=devisoc:generales:le\\_volet\\_etiquettes&rev=1616055739](http://doc.socinformatique.fr/doku.php?id=devisoc:generales:le_volet_etiquettes&rev=1616055739)**

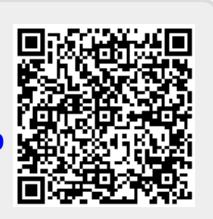

Last update: **2021/03/18 08:22**